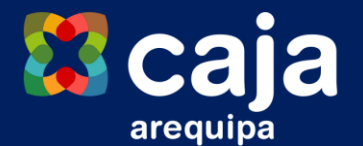

# Guía Formatos Excel Recaudación Institucional

*NECAN - Marzo 2023.*

## **Modificación de registros**

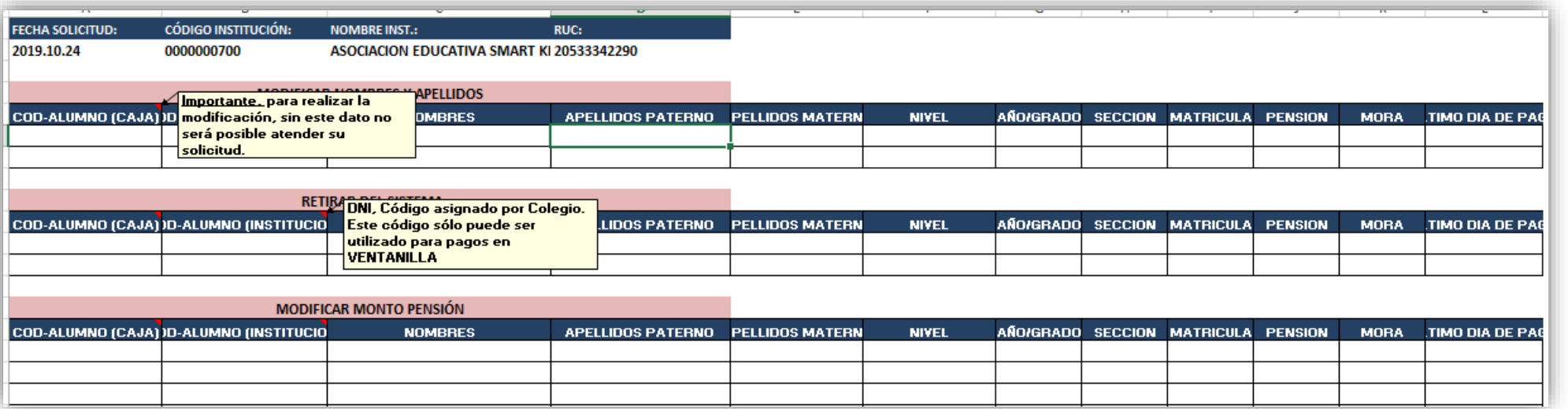

### **MODIFICACIONES:**

- CABECERA: Ingresar la información solicitada (fecha y código del colegio)
- Solicitar modificaciones de Nombres, Retiro de alumnos y valor de la pensión de los alumnos

Importante: ingresar los datos del alumno, **CODIGO ALUMNO (CAJA)**. Sin esta información no será posible atender su solicitud.

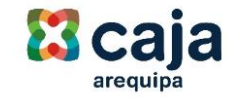

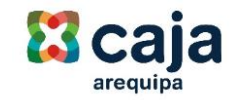

#### **Cabecera:**

Llenar la información solicitada: fecha, código del colegio y tipo de solicitud. No modificar la cabecera.

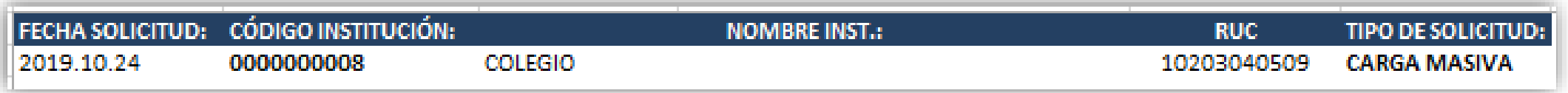

#### **NUEVOS PAGANTES:**

Llenar la información solicitada de esta pestaña, para la carga inicial o la adición de nuevos pagantes (a partir de 20).

La información **no debe contener tildes**, guiones u otros caracteres que no sean alfabéticos o numéricos.

Utilizar la estructura del Excel enviado. No modificar los campos solicitados.

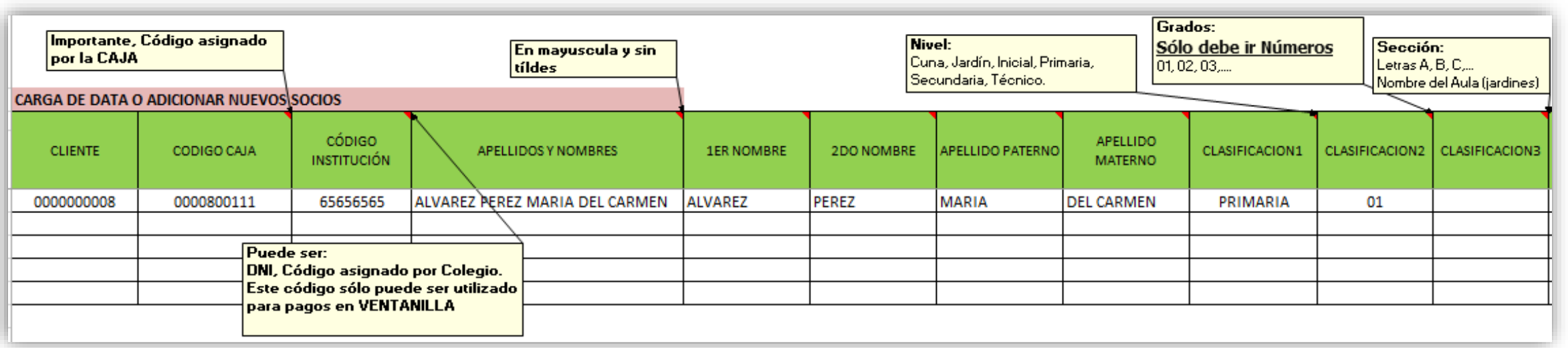

## **Carga Masiva (2/2)**

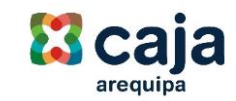

En el caso de las Clasificaciones, tomar en cuenta lo siguiente:

- **(1) CLASIFICACION1: Niveles:** inicial, primaria, secundaria, otros.
- **(2) CLASIFICACION2: Grado** (**SOLO NÚMEROS**) 01,02, 03, ….
- **(3) CLASIFICACION3: Sección:** A, B, C, otros, Nombre del aula (Jardín)

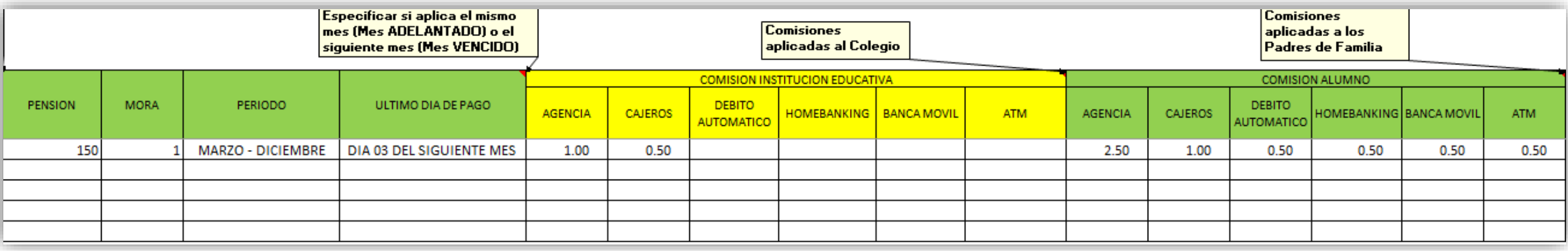

En el caso del ULTIMO DIA DE PAGO, indicar el día y el mes (adelantado o vencido).

Ingresar las comisiones a aplicar, tanto al colegio o a los usuarios.